# **ZTE**

ZTE 9046 (ZTE Blade V40 Pro) User Manual

#### **About This Manual**

Thank you for choosing this ZTE mobile device. In order to keep your device in its best condition, please read this manual and keep it for future reference.

#### Copyright

#### Copyright © 2022 ZTE CORPORATION

#### All rights reserved.

No part of this publication may be quoted, reproduced, translated or used in any form or by any means, electronic or mechanical, including photocopying and microfilm, without the prior written permission of ZTE Corporation.

#### **Notice**

ZTE Corporation reserves the right to make modifications on print errors or update specifications in this guide without prior notice. This manual has been designed with the utmost care to ensure the accuracy of its content. However, all statements, information and recommendations contained therein do not constitute a warranty of any kind, either expressed or implied. Please refer to For Your Safety to be sure to use your phone properly and safely. We offer self-service for our smart terminal device users. Please visit the ZTE official website (at <a href="https://www.ztedevices.mx/">https://www.ztedevices.mx/</a>) for more information on self-service and supported product models. Information on the website takes precedence.

#### Disclaimer

ZTE Corporation expressly disclaims any liability for faults and damages caused by unauthorized modifications of the software. Images and screenshots used in this manual may differ from the actual product. Content in this manual may differ from the actual product or software.

#### **Trademarks**

ZTE and the ZTE logos are trademarks of ZTE Corporation.

Android™ is a trademark of Google LLC.

The *Bluetooth*® word mark and logos are registered trademarks owned by the Bluetooth SIG, Inc. and any use of such marks by ZTE Corporation is under license.

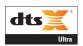

For DTS patents, see http://patents.dts.com. Manufactured under license from DTS Licensing Limited. DTS, the Symbol, & DTS and the Symbol together, DTS:X, the DTS:X logo, and DTS:X Ultra are registered trademarks or trademarks of DTS, Inc. in the United States and/or other countries. © DTS, Inc. All Rights Reserved.

Other trademarks and trade names are those of their respective owners.

#### Instructional Icons

Additional information, supplementary instruction or tips for the operation of the product.

Safety information that, if ignored, may cause minor damage to the equipment or service interruption.

Safety information that, if ignored, may

warning cause serious damage to the equipment or danger to personal safety.

Version No.: R1.0

Edition Time: January 11, 2022

# **Contents**

| Exciting New Features                 | 11 |
|---------------------------------------|----|
| Face Recognition                      | 11 |
| Fingerprint Identification            | 11 |
| Camera Features                       |    |
| Phone Switch                          | 12 |
| Nearby Share                          | 12 |
| Extended RAM                          |    |
| Getting Started                       | 13 |
| Getting to Know Your Phone            | 13 |
| Knowing the Keys                      | 15 |
| Setting Up Your Phone                 | 15 |
| Charging the Phone                    | 17 |
| Powering On/Off                       |    |
| Setting Up for the First Time         | 19 |
| Locking/Unlocking the Screen and Keys |    |
| Getting to Know the Home Screen       |    |
| Personalizing                         | 22 |
| Selecting the Home Screen Mode        | 22 |
| Setting the Navigation Style          |    |
| Changing the System Language          |    |
| Switching to Vibration or Silent Mode |    |
| Using Do Not Disturb Mode             |    |
| Choosing Your Wallpaper               |    |
|                                       |    |

| Using Always-On Display.         26           Using ZTE Locker.         25           Using Dark Mode.         26           Using Read Mode.         36           Using Night Light.         36           Enabling Full-Screen Display.         37           Using One-Handed Mode.         37           Using the Phone Storage as the Extended RAM.         32           Knowing the Basics.         34           Phone Status Icons.         36           Notification Icons.         36           Using Quick Settings.         36           Using App Shortcuts.         36           Notification Dots.         37           Switching Apps.         36           Hiding Apps.         36           Organizing Apps.         36           Using Split-Screen Mode.         46           Security.         47           Protecting Your Phone With Screen Locks.         47           Using Face Recognition.         43           Protecting Your Phone With App Pinning.         46 | Changing the Theme                          | 28 |
|----------------------------------------------------------------------------------------------------|---------------------------------------------|----|
| Using Dark Mode                                                                                                    | Using Always-On Display                     | 28 |
| Using Read Mode                                                                                                    | Using ZTE Locker                            | 29 |
| Using Night Light                                                                                                    | Using Dark Mode                             | 29 |
| Enabling Full-Screen Display       3°         Using One-Handed Mode       3°         Using the Phone Storage as the Extended RAM       3°         Knowing the Basics       3°         Phone Status Icons       3°         Notification Icons       3°         Using Quick Settings       3°         Using App Shortcuts       3°         Notification Dots       3°         Switching Apps       3°         Hiding Apps       3°         Organizing Apps       3°         Using Split-Screen Mode       4°         Security       4°         Protecting Your Phone With Screen Locks       4°         Using Face Recognition       4°                                                                                                    | Using Read Mode                             | 30 |
| Using One-Handed Mode                                                                                                    | Using Night Light                           | 30 |
| Using the Phone Storage as the Extended RAM                                                                                                    | Enabling Full-Screen Display                | 31 |
| Knowing the Basics         34           Phone Status Icons         32           Notification Icons         35           Using Quick Settings         35           Using App Shortcuts         36           Notification Dots         37           Switching Apps         36           Hiding Apps         35           Organizing Apps         35           Using Split-Screen Mode         40           Security         47           Protecting Your Phone With Screen Locks         47           Using Your Fingerprint         42           Using Face Recognition         43                                                                                                    | Using One-Handed Mode                       | 31 |
| Phone Status Icons         34           Notification Icons         35           Using Quick Settings         35           Using App Shortcuts         36           Notification Dots         37           Switching Apps         38           Hiding Apps         35           Organizing Apps         35           Using Split-Screen Mode         46           Security         47           Protecting Your Phone With Screen Locks         47           Using Your Fingerprint         42           Using Face Recognition         45                                                                                                    | Using the Phone Storage as the Extended RAM | 32 |
| Phone Status Icons         34           Notification Icons         35           Using Quick Settings         35           Using App Shortcuts         36           Notification Dots         37           Switching Apps         38           Hiding Apps         35           Organizing Apps         35           Using Split-Screen Mode         46           Security         47           Protecting Your Phone With Screen Locks         47           Using Your Fingerprint         42           Using Face Recognition         45                                                                                                    | Knowing the Basics                          | 34 |
| Notification Icons                                                                                                    | _                                           |    |
| Using App Shortcuts.       36         Notification Dots.       37         Switching Apps.       38         Hiding Apps.       39         Organizing Apps.       39         Using Split-Screen Mode.       40         Security.       41         Protecting Your Phone With Screen Locks.       42         Using Your Fingerprint.       42         Using Face Recognition.       43                                                                                                    |                                             |    |
| Using App Shortcuts.       36         Notification Dots.       37         Switching Apps.       38         Hiding Apps.       39         Organizing Apps.       39         Using Split-Screen Mode.       40         Security.       41         Protecting Your Phone With Screen Locks.       42         Using Your Fingerprint.       42         Using Face Recognition.       43                                                                                                    | Using Quick Settings                        | 35 |
| Switching Apps       38         Hiding Apps       39         Organizing Apps       39         Using Split-Screen Mode       40         Security       41         Protecting Your Phone With Screen Locks       42         Using Your Fingerprint       42         Using Face Recognition       43                                                                                                    | Using App Shortcuts                         | 36 |
| Hiding Apps                                                                                                    | Notification Dots                           | 37 |
| Organizing Apps         38           Using Split-Screen Mode         40           Security         47           Protecting Your Phone With Screen Locks         47           Using Your Fingerprint         42           Using Face Recognition         43                                                                                                    | Switching Apps                              | 38 |
| Using Split-Screen Mode                                                                                                    | Hiding Apps                                 | 39 |
| Security                                                                                                    | Organizing Apps                             | 39 |
| Protecting Your Phone With Screen Locks                                                                                                    | Using Split-Screen Mode                     | 40 |
| Protecting Your Phone With Screen Locks                                                                                                    | Security                                    | 41 |
| Using Your Fingerprint42 Using Face Recognition                                                                                                    |                                             |    |
| Using Face Recognition43                                                                                                    |                                             |    |
|                                                                                                    | <b>5</b> .                                  |    |
|                                                                                                    | · ·                                         |    |

| Connecting to Networks                       | 48     |
|----------------------------------------------|--------|
| Connecting to Mobile Networks                |        |
| Connecting to Wi-Fi                          |        |
| Connecting to Devices                        | 50     |
| Connecting to Bluetooth Devices              | 50     |
| Connecting to Your Computer via USB          | 51     |
| Sharing Files With Nearby Devices            | 52     |
| Using USB On-The-Go (OTG)                    | 54     |
| <b>Sharing Your Mobile Data Connection T</b> | hrough |
| Tethering                                    | •      |
| Phone Calls                                  | 56     |
| Placing Calls                                | 56     |
| Answering or Rejecting Calls                 | 58     |
| Using Options During a Call                  | 58     |
| Managing Multi-party Calls                   | 59     |
| Contacts                                     | 62     |
| Adding a New Contact                         | 62     |
| Importing and Exporting Contacts             | 62     |
| Setting a Ringtone for a Contact             | 63     |
| Setting Call Blocking                        | 64     |
| Messages                                     | 65     |
| Sending a Message                            | 65     |
| Message Ontions                              | 66     |

| Camera                             | 68 |
|------------------------------------|----|
| Capturing a Photo                  | 68 |
| Recording a Video                  | 70 |
| Using Macro Camera Mode            | 71 |
| Using AI Scene Recognition         | 71 |
| Using Pro Mode                     | 72 |
| Using Other Camera Modes           | 73 |
| Photos                             | 75 |
| Opening Photos                     | 75 |
| Sharing Your Photos or Videos      | 75 |
| Deleting Unwanted Photos or Videos |    |
| Restoring a Photo or Video         | 76 |
| FM Radio                           | 77 |
| Scanning for Channels              | 77 |
| Listening to FM Radio              |    |
| Voice Recorder                     | 78 |
| Recording a Voice Memo             | 78 |
| Playing a Voice Memo               |    |
| Trimming a Voice Memo              | 79 |
| Phone Switch                       | 80 |
| Settings                           | 82 |
| Wi-Fi                              |    |
| Bluetooth                          | 82 |

|    | Mobile Network                        | . 82 |
|----|---------------------------------------|------|
|    | More Connection Settings              | .83  |
|    | Home Screen & Lock Screen             | . 84 |
|    | Notification & Status Bar             | .84  |
|    | Display                               | . 84 |
|    | Sound and Vibration                   | . 85 |
|    | Features                              | 85   |
|    | Password and Security                 | . 87 |
|    | Apps                                  | . 89 |
|    | Battery                               | 90   |
|    | Storage                               | . 90 |
|    | Location                              | . 91 |
|    | Privacy                               | . 91 |
|    | Users and Accounts                    | .92  |
|    | Accessibility                         | . 92 |
|    | Digital Wellbeing & Parental Controls | 92   |
|    | Google                                | 93   |
|    | System and Update                     | . 94 |
|    | About Phone                           | .95  |
| Fo | r Your Safety                         | 96   |
|    | General Safety                        |      |
|    | FCC RF Exposure Information (SAR)     |      |
|    | FCC Regulations                       |      |
|    | Distractions                          |      |
|    | Product Handling                      | 101  |
|    | Electrical Safety                     |      |

| Radio Frequency Interference | 108 |
|------------------------------|-----|
| Explosive Environments       | 109 |

# **Exciting New Features**

### **Face Recognition**

Your phone can automatically turn on the screen and recognize your face to unlock the screen each time you raise your phone.

# **Fingerprint Identification**

With the fingerprint sensor on the **Power** key of your phone, you can register up to 5 fingerprints and use them to unlock the phone, or open a bound app when the screen is off or locked.

### Camera Features

- Macro camera: Shoot close-ups of the subjects, such as flowers, insects, and small items.
- Al scene recognition: Al scene recognition can automatically adjust the color and lighting settings to match the scene or subject. For example, if you are taking a picture of flowers, it will choose the best color for flowers and the picture will be more vivid.
- Refocus: Take a photo with the subject in focus and the background blurred. After the picture is taken, you can touch anywhere on the picture to refocus or adjust the blurriness with the Photos app.
- . Pro mode: Adjust more camera options for your photo such

- as ISO, white balance, exposure, etc.
- Qr code: Read the QR code in the viewfinder screen or open a picture and scan the QR code in it.
- Ultra Res: The picture resolution is set to 64M in this mode, so you can take high-quality pictures.

### **Phone Switch**

You can use Phone Switch to easily transfer data such as contacts, messages, pictures, audio, videos, etc. from your old Android phone to the new one. You need to install Phone Switch on both phones first.

# **Nearby Share**

You can use Bluetooth or Wi-Fi to share files with other devices near your phone. You can share things like photos, videos, documents, and links.

### **Extended RAM**

The phone's Random Access Memory (RAM) is used to handle all active tasks and apps. You can set part of the phone storage as the extended RAM when your phone storage is sufficient, and the phone will run more smoothly.

# **Getting Started**

# **Getting to Know Your Phone**

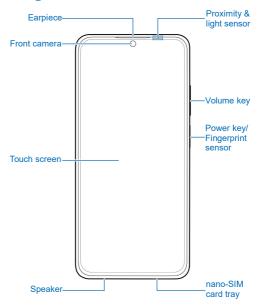

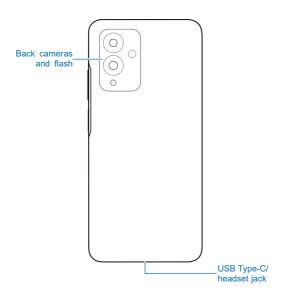

# **Knowing the Keys**

| Key                                 | Function                                                                                                    |  |
|-------------------------------------|----------------------------------------------------------------------------------------------------|--|
| Power key/<br>Fingerprint<br>sensor | <ul> <li>Press and hold to power off or restart.</li> <li>Press to turn off or on the screen display.</li> <li>Touch to unlock the phone if a fingerprint is registered. See <u>Using Your Fingerprint</u>.</li> </ul> |  |
| Volume key                          | Press or hold either end of the key to turn the volume up or down.                                                                                                    |  |

### NOTES:

- You can also press and hold the **Power** key to wake up the Google Assistant. See "Wake up Google assistant" in <u>Features</u>.
- You can use virtual keys or gestures to navigate your phone.
   See <u>Setting the Navigation Style</u>.

# **Setting Up Your Phone**

The nano-SIM card can be installed or removed while the phone is turned on.

### **○** WARNING!

To avoid damage to the phone, do not use any other kind of SIM cards, or any non-standard nano-SIM card cut from a SIM card. You can get a standard nano-SIM card from your service provider.

 Insert the tip of the tray eject tool into the hole on the card tray.

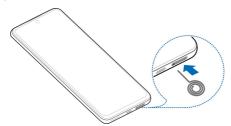

### NOTE:

Please use the tray eject tool included in the box. Otherwise the card tray may not be ejected.

### CAUTION:

Never replace the included tray eject tool with sharp objects. Ensure that the tray eject tool is perpendicular to the hole. Otherwise, the phone may be damaged. Pull out the card tray and place the nano-SIM card on the tray, as shown. Carefully slide the tray back into place.

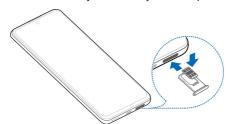

### **Charging the Phone**

Your phone's battery should have enough power for the phone to turn on, find a signal, and make a few calls. You should fully charge the battery as soon as possible.

### WARNING!

Use only ZTE-approved chargers and USB Type-C cables. The use of unapproved accessories could damage your phone or cause the battery to explode.

### WARNING!

Do not remove the back cover. The battery is not removable. Removal may cause fire or explosion.

 Connect the adapter to the charging jack. Do not force the connector into the jack.

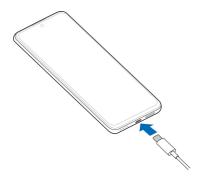

- Connect the charger to a standard AC power outlet. If the phone is on, you'll see a charging icon such as appear on the status bar.
- 3. Disconnect the charger when the battery is fully charged.

### NOTE:

If the battery is extremely low, you may be unable to power on the phone even when it is being charged. In this case, try again after charging the phone for at least 20 minutes. Contact the customer service if you still cannot power on the phone after prolonged charging.

# Powering On/Off

- Press and hold the Power key to turn on your phone.
- To power off, press and hold the **Power** key until the options menu appears and then touch \( \bullet \) > \( \bullet \).

### NOTE:

If the screen freezes or takes too long to respond, try pressing and holding the **Power** key for over 10 seconds to restart the phone.

## Setting Up for the First Time

When you first power on your phone after you purchase it or reset it to factory settings, you need to do some settings before using it.

Select the language and follow the on-screen prompts to set up your phone.

# Locking/Unlocking the Screen and Keys

Your phone allows you to quickly lock the screen and keys (put the phone to sleep mode) when not in use and to turn the screen back on and unlock it when you need it.

#### To lock the screen and keys:

To quickly turn the screen off and lock the keys, press the Power

key.

### NOTE:

To save battery power, the phone automatically turns off the screen after some time of inactivity. You will still be able to receive messages and calls while the phone screen is off.

#### To unlock the screen and keys:

- 1. Press the Power key to turn the screen on.
- 2. Swipe on the screen.

### NOTE:

If you have set a face verification, a fingerprint, an unlock pattern, a PIN or a password for your phone (see <u>Using Face Recognition</u>, <u>Using Your Fingerprint</u> and <u>Protecting Your Phone With Screen <u>Locks</u>), you'll need to use your face or fingerprint, draw the pattern, or enter the PIN/password to unlock your screen.</u>

# **Getting to Know the Home Screen**

Your home screen is extendable, providing more space for apps, widgets, or folders. Simply swipe left or right on the home screen to see the extended panels. You can also add or remove home screen panels, or set the main home screen panel.

#### To add a new home screen panel:

Touch and hold an item such as an app or a folder on the home screen and drag it to the right edge of the screen to create a new home screen panel and put the item on it.

### NOTE:

No empty home screen panel is allowed to exist. If the app or folder is the only item on the current home screen panel, the panel will be deleted as you remove the item.

#### To set the main home screen panel:

- Touch and hold an empty area of the home screen. You can slide left or right to view the home screen panels.
- Touch at the top of a home screen panel to set it as the main home screen.

# Personalizing

# **Selecting the Home Screen Mode**

You can change the home screen mode by displaying all apps on the home screen or in the app list, or use a simple home screen layout.

- Touch and hold an empty place on the home screen and touch Settings.
- Touch Home screen mode and choose the home screen mode you like.
  - Display Home screen and all apps: You can swipe up on the home screen to open the app list and find all your apps.
  - Display Home screen only: All your apps are put on the home screen. Swipe left or right on the home screen to find them.
  - Easy Home screen: This mode adopts a simple home screen layout with larger icons and font size for easy navigation. You can swipe up on the home screen to open the app list and find all your apps.

### NOTE:

To organize apps quickly on the home screen, see <u>Organizing Apps</u>. When the home screen mode is set to **Display Home screen only**, you can hide apps on the home screen. See <u>Hiding Apps</u>.

# **Setting the Navigation Style**

You can set the navigation style as virtual navigation or gesture navigation.

### **Use Virtual Navigation**

#### To enable virtual navigation:

- 1. Open Settings and touch Features > System navigation.
- 2. Select Virtual navigation.

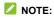

Touch beside **Virtual navigation** to change the navigation key layout, or turn on or off the concealable navigation bar. To hide the navigation bar, switch off **Always show navigation bar** and touch on the navigation bar. To display the navigation bar again, swipe up from the bottom of the screen.

#### To use virtual navigation:

- Touch (the Home key) to return to the home screen from any application or screen.
- Touch and hold O to use the Google Assistant.
- Touch (the Back key) to go to the previous screen.
- Touch (the Recent apps key) to see recently used apps.
- Touch 
   twice to switch to the most recent application.

### **Use Gesture Navigation**

#### To enable gesture navigation:

- Open Settings and touch Features > System navigation.
- Select Gestures.

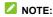

Touch beside **Gestures** to set whether you can open the Google Assistant when using gesture navigation, enable the avoid mis-operation option, display or hide the bottom indicator, and adjust the back sensitivity of screen edges for gesture navigation.

#### To use gesture navigation:

- Swipe up from the bottom of your screen to return to the home screen from any application or screen.
- Swipe up from the bottom of your screen to the middle and hold to see recently used apps.
- Swipe left or right along the bottom of your screen to switch among recently used apps.
- Swipe inside from the left or right edge of your screen to go to the previous screen.
- Swipe up from the bottom left or bottom right of your screen to activate the Google Assistant.

## Changing the System Language

- Open Settings and touch System and update > Languages & input > Languages. The first language in the list is the default system language.
- Touch Add a language and then the language you need. Select the regional variant of the language if prompted.
- Touch and hold a language and move it to the top to switch to that language.

### NOTE:

To remove languages from the list, touch : > Remove and select the languages you want to delete.

# Switching to Vibration or Silent Mode

You can set the phone to vibration or silent mode by using one of the following methods.

- Press the Volume key up or down and then touch the icon below the slider to switch the phone to vibration or silent mode or turn on the sound.
- Press the Volume up key and the Power key at the same time to switch to silent mode or vibration mode.

#### NOTE:

You can select to switch to silent or vibration mode by opening Settings > Sound and vibration > Switch to silent/vibrate and choosing Mute or Vibrate.

- Swipe down from the status bar to open the notification panel and drag the panel downwards. Touch Ring, Vibrate, or Silent to switch the phone to vibration or silent mode or turn on the sound.
- Open Settings and touch Sound and vibration > Sound mode, and then select Vibrate or Silent to switch to vibration or silent mode.

### **Using Do Not Disturb Mode**

You can limit interruptions with Do Not Disturb mode. This mode can mute sound, stop vibration, and block visual disturbances. You can pick what to block and what to allow.

#### Turn On or Off Do Not Disturb Mode

- Open Settings and touch Sound and vibration > Do Not Disturb.
- Touch Turn on now or Turn off now.

### Set the Exceptions for Do Not Disturb Mode

- Open Settings and touch Sound and vibration > Do Not Disturb.
- 2. Select the following options and choose what to allow.
  - ▶ People: Allow calls, messages, or conversations.
  - ▶ Apps: Choose which apps can send you notifications.
  - Alarms & other interruptions: Allow alarms, media sounds, touch sounds, reminders, or calendar events.

#### Set an Automatic Schedule

You can set automatic schedules to activate Do Not Disturb mode for specific times or events.

- Open Settings and touch Sound and vibration > Do Not Disturb > Schedules.
- Touch an existing schedule to turn it on or off, or touch onext to the schedule to customize it

- or -

Touch **Add more** to create your own schedules.

### Set How Long Do Not Disturb Mode Lasts

- Open Settings and touch Sound and vibration > Do Not Disturb > Duration for Quick Settings.
- Set how long Do Not Disturb mode will stay on when you turn it on.

### **Choose Settings for Hidden Notifications**

- Open Settings and touch Sound and vibration > Do Not Disturb > Display options for hidden notifications.
- Set notification behavior in Do Not Disturb mode. You can block sound or visuals from notifications, or customize more restrictions.

# **Choosing Your Wallpaper**

You can set the wallpaper for the home screen or lock screen.

1. Touch and hold an empty place on the home screen and then

#### touch Wallpaper.

- Select a preset wallpaper, or touch GALLERY to select a picture and pan and zoom on it to select the area for the wallpaper.
- Touch SET AS and choose where the wallpaper should be used.

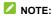

Alternatively, you can open **Settings** and touch **Home screen & lock screen > Wallpapers** to set the wallpaper.

# **Changing the Theme**

- Open Settings and touch Home screen & lock screen > Themes.
- 2. Select the theme you like and touch APPLY.

# **Using Always-On Display**

If the Always-on display feature is enabled, you can always view information, such as the text you edited, time and date, battery level and notification icons on the screen when the screen is turned off.

- Open Settings and touch Home screen & lock screen > Always-on display.
- Turn on the switch at the top to enable the Always-on display feature.
- 3. In the Enable time settings section, you can select to enable

- the Always-on display feature all the time or for 10 seconds, or customize a schedule for this feature.
- If necessary, switch on Auto-off when battery is low to turn off this feature automatically when the battery is low.

### NOTE:

Touch MORE STYLES to select the information style you like.

### Using ZTE Locker

ZTE Locker allows you to switch the lock screen wallpapers automatically.

- Open Settings and touch Home screen & lock screen > ZTE Locker.
- 2. Turn on the switch at the top to enable ZTE Locker.
- If necessary, choose to update the lock screen wallpapers over Wi-Fi only automatically and add more pictures from Photos as the lock screen wallpapers.

### **Using Dark Mode**

When Dark mode is enabled, your phone will turn the screen to dark with white text on a black background, relieving eye irritation caused by screen glare at night.

- Open Settings and touch Display > Dark mode.
- 2 Switch on **Turn on now** to enable Dark mode

- or -

If you want to set a schedule when Dark mode will be turned on automatically, touch **Turn on automatically** to enable automatic Dark mode and select an option.

### NOTE:

Not all apps support Dark mode.

## **Using Read Mode**

When Read mode is enabled, your phone will automatically adjust screen color, which makes it easier to look at your screen or read on the phone. You can add apps to this mode.

#### To enable Read mode for the entire phone:

- 1. Open Settings and touch Display > Read mode.
- 2. Switch on For entire device.

#### To enable Read mode for certain apps:

- Open Settings and touch Display > Read mode.
- Switch on Custom apps and ensure that For entire device is turned off.
- Touch Add apps to this mode.
- Select the apps you want to use in Read mode and touch ADD.

# **Using Night Light**

You can enable Night Light to tint the screen amber and reduce the intensity of bright colors for eye protection, or set a schedule when Night Light will be turned on.

- 1. Open Settings and touch Display > Night Light.
- 2. Switch on Turn on now to enable Night Light.
  - or -

If you want to set a schedule when Night Light will be turned on automatically, touch **Turn on automatically** to enable automatic Night Light and select an option.

Drag the sliders below Intensity of filter to adjust the eye protection effect when Night Light is on.

# **Enabling Full-Screen Display**

If an app cannot automatically adapt to display in full screen, you can switch on the full-screen display option to make it fit the screen

Enabling full-screen display may cause the apps to be stretched improperly and some UI elements of the apps may disappear behind the front camera.

To make an app adapt to display in full screen manually:

- Open Settings and touch Display > Full-screen display settings.
- 2. Turn on the switch beside the app you need.

# **Using One-Handed Mode**

You can enable one-handed mode to comfortably operate your phone with one hand.

 Open Settings, touch Features > One-handed mode and turn on the switch.

### NOTE:

The One-handed mode option is not available when gesture navigation is enabled.

- Touch and hold of to enter one-handed mode. You can do the following.
  - ► Touch ② or ③ to move the small screen to the right or left.
  - ▶ Drag ¬ or ¬ at the top corner of the small screen to resize the screen
  - Touch the empty area outside the small screen to exit one-handed mode.

# Using the Phone Storage as the Extended RAM

The phone's Random Access Memory (RAM) is used to handle all active tasks and apps. You can set part of the phone storage as the extended RAM when your phone storage is sufficient, and the phone will run more smoothly.

- 1. Open Settings and touch About phone > RAM capacity.
- 2. Switch on Extended RAM.
- 3. Select the extended RAM size.
- Touch RESTART NOW. The changed settings will take effect

after the phone is restarted.

# **Knowing the Basics**

### **Phone Status Icons**

The status bar at the top of the home screen provides phone and service status icons on the right side. Below are some of the icons you may see.

| Е   | EDGE connected          |          | No signal                     |
|-----|-------------------------|----------|-------------------------------|
| H+  | 3G connected            | пЩ       | Signal strength               |
| 4G  | 4G connected            | •        | Mobile data in use            |
| }[{ | Vibration on            | <b>Ť</b> | Airplane mode                 |
| Ď   | Silent mode on          | <u></u>  | Connected to a Wi-Fi® network |
| C   | Do Not Disturb mode on  | 60       | Speaker on                    |
|     | Battery low             | 1%       | Phone microphone off          |
|     | Battery full            | 0        | Location service active       |
| 4   | Battery charging        | (1)      | Alarm set                     |
| 63  | Wired headset connected |          |                               |

### Notification Icons

The status bar at the top of the home screen provides notification icons on the left. Below are some of the icons you may see.

|                     |                                      |            | •                          |
|---------------------|--------------------------------------|------------|----------------------------|
| <b>B</b> / <b>B</b> | New message(s) from the Messages app | ?          | New Wi-Fi network detected |
| ~                   | Missed call                          | <b>\$</b>  | USB connected              |
| co.                 | Call in progress                     | <b>(</b> ) | Song playing               |
| <b>P</b> 11         | Call on hold                         |            |                            |

### **Using Quick Settings**

The Quick Settings make it convenient to view or change the most common settings for your phone.

Swipe down from the status bar and drag the notification panel downwards to open the Quick Settings panel.

#### To turn on or off settings quickly:

- Open the Quick Settings panel.
- To turn on or off a setting, touch its tile. Touch and hold certain tiles to access more setting options. For example, touch and hold the Wi-Fi tile to open Wi-Fi settings.

#### To customize the Quick Settings panel:

You can add, remove or rearrange the tiles on the Quick Settings panel.

- 1. Open the Quick Settings panel.
- 2. Touch  $\mathcal{O}$  at the top and do one of the following.
  - Touch and hold a tile and drag it to the position you want.
  - Touch and hold a tile and drag it to the section below to hide it.
  - ▶ In the **Hold and drag to add shortcuts** section, drag a tile up to show it in the Quick Settings panel.

# **Using App Shortcuts**

The app shortcuts feature allows you to quickly access common app functions from the home screen and the app list screen.

### NOTE:

Not all apps support the app shortcuts feature.

- 1. Touch and hold an app on the home screen.
- From the displayed menu, touch the function you want to use in the app.

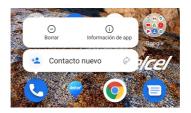

### NOTE:

You can also touch and hold a function with the icon next to it, and drag it to a home screen panel to create a shortcut of the function.

### **Notification Dots**

Some apps will display a dot when they have notifications. Touch and hold an app with a dot on the home screen to preview its notifications. You can swipe a notification left or right to dismiss it.

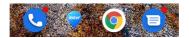

### To turn on/off notification dots for all apps:

- Open Settings and touch Notification & status bar > Home screen badge app icon.
- 2. Touch the On/Off switch to turn it on or off.

### To turn on/off notification dots for specific apps:

- Open Settings and touch Notification & status bar > Home screen badge app icon.
- 2. Touch the On/Off switch to turn it on.
- Open Settings and touch Apps > SEE ALL [number] APPS.
- 4. Touch the app you want to customize.
- Touch Notifications and touch the Allow notification dot switch.

### NOTE:

You can choose to show or hide the notification number in the dot. Just touch and hold an empty place on the home screen, touch Settings > Home screen badge app icon > Show badge as, and then select Number or Dot

# **Switching Apps**

 Open the recent apps list. The apps you've used recently are displayed in a series of cards. Swipe left and right to see all the cards.

### NOTE:

To view how to see recently used apps in different navigation styles, see Setting the Navigation Style.

2. Touch a card to open that app.

### NOTE:

You can swipe a card up to remove it from the screen, which will free up running memory on the phone.

# **Hiding Apps**

When the home screen mode is set to **Display Home screen only** (see <u>Selecting the Home Screen Mode</u>), you can hide the apps on the home screen.

- Spread on the home screen to access the Hidden apps screen.
- 2. Touch +.
- 3. Select the apps you want to hide and touch **OK**.

# NOTE:

Spread on the home screen to find all hidden apps. You can touch and hold an app on the Hidden apps screen and touch **Unhide** to show it on the home screen again.

# **Organizing Apps**

You can move or align several apps quickly on the home screen.

### To move several apps to another home screen panel quickly:

- 1. Touch and hold an empty place on the home screen.
- Find and check the apps you want to move, and then the home screen thumbnails are shown at the bottom.
- Touch and hold any one of the apps and drag the apps to another home screen thumbnail. The apps will be moved to that home screen panel.

### To align the apps on a home screen panel automatically:

1. Touch and hold an empty place on the home screen.

- Check any app on the home screen to show the home screen thumbnails at the bottom.
- Swipe left or right to select the home screen panel you want to organize.
- Touch Align with top or Align with bottom to align all the apps on the home screen panel.

# **Using Split-Screen Mode**

You can work with two apps at the same time in split-screen mode

## NOTE:

Some apps may not support split-screen mode.

- Open the first app you want to use and then open the recent apps list.
- Find that app card and touch = at its top.
- Return to the home screen or open the app list to select the second app.

To exit split-screen mode, drag the border separating the two apps to the top or bottom of the screen.

# **Security**

# Protecting Your Phone With Screen Locks

You can protect your phone by creating a screen lock. When it is enabled, you need to swipe up on the screen, draw a pattern or enter a numeric PIN or password to unlock the phone's screen and keys.

- Open Settings and touch Password and security > Screen lock.
- 2. Touch None, Swipe, Pattern, PIN or Complex password.
  - Touch None to disable the screen lock.
  - Touch Swipe to enable screen lock and allow unlocking with a "swipe" gesture. You can unlock the screen by touching the display and sliding up.
  - Touch Pattern to create a pattern that you must draw to unlock the screen.
  - Touch PIN or Complex password to set a numeric PIN or a password that you must enter to unlock the screen.

### CAUTION:

Remember the pattern, PIN or password you set. Otherwise, you will have to contact the customer service to reflash the phone software to use your phone, and all data in your phone will be erased.

# **Using Your Fingerprint**

With the fingerprint sensor on the **Power** key of your phone, you can register up to 5 fingerprints and use them to unlock the phone or open a bound app when the screen is off or locked.

## NOTES:

- The fingerprint feature is usable only when a screen lock (Pattern, PIN, or Complex password) is enabled. When the screen lock is reset to None or Swipe, all registered fingerprints are erased.
- If you restart your phone, you need to enter the screen lock pattern, PIN or password you set to unlock the screen for the first time.

## Register a Fingerprint

- Open Settings and touch Password and security > Fingerprint.
- Enter the screen lock pattern, PIN or password you set. If you haven't set a screen lock, follow the prompts to set it.
- 3. Touch REGISTER or Add fingerprint.
- Follow the prompts to record the center and the edges of a finger.
- 5. Touch OK.
- NOTE:

Touch an existing fingerprint record to rename or delete it.

### Set Fingerprint Functions

- Open Settings and touch Password and security > Fingerprint.
- 2. Enter the screen lock pattern, PIN or password you set.
- 3. You can set the following options.
  - Wake up and unlock your phone: Unlock the phone with a registered fingerprint when the screen is off or locked
  - Unlock method: Select to wake up and unlock the phone by touching or pressing the Power key.
  - Simple touch: When the screen is off or locked, you can quickly open a selected app with a registered fingerprint.
     Each registered fingerprint can be assigned to a different app.

# **Using Face Recognition**

You can use face recognition to unlock the screen. To improve security of your phone, a high-level security option of face recognition is enabled by default (which means that if the screen lock pattern, PIN or password you set is not used for 24 hours, you will need to enter the pattern, PIN or password for authentication). You can go to the security settings of face recognition, and change the security level to normal (which means that you will need to enter the screen lock pattern, PIN or password every 72 hours), and this may lower the phone security.

### NOTES:

- The security strength of face recognition is lower than that of PIN, password, pattern or fingerprint.
- If you restart your phone, you need to enter the screen lock pattern, PIN or password you set to unlock the screen for the first time.

#### Create a Face

- Open Settings and touch Password and security > Face recognition.
- Enter the screen lock pattern, PIN or password you set. If you have not set a screen lock, choose one backup screen lock method to set the screen lock pattern, PIN or password.
- Read the disclaimer for face recognition and touch ACCEPT.
- 4. Check or uncheck Turn on Raise to wake to improve user experience of face unlock. If this option is enabled, your phone will turn on the screen and recognize your face to unlock the screen automatically each time you raise your phone and hold it to your face.
- Touch CREATE NOW and follow the prompts to register your face.

## Use Face Recognition to Unlock the Screen

After creating your face, you can unlock the screen with face recognition.

 Press the **Power** key to turn on the screen display if the screen is off

## NOTE:

You can also pick up your phone to turn on the screen. To enable this feature, open **Settings** and touch **Features > Gesture & motion** and switch on **Raise to wake**.

- 2. Swipe on the screen.
- Put your face in front of the screen. If the face recognition fails, touch to try again.

## Set Face Recognition Options

You can set what face recognition can do on your phone.

- Open Settings and touch Password and security > Face recognition.
- 2. Enter the screen lock pattern, PIN or password you set.
- 3. You can set the following options.
  - Unlock phone: Select how the screen is unlocked with your face.
  - Do not recognize face when eyes are closed: If this option is enabled, you cannot use face recognition to unlock the phone when you close your eyes.
  - Screen brightness compensation: If this option is enabled, the phone will increase screen brightness automatically in a dim light to help verify your face.
  - ▶ Delete facial data: Delete your recorded face data.
  - Security settings: Change the security level to high or normal. The high security level is set by default.

# Protecting Your Phone With App Pinning

You can pin an app's screen to keep it in view until you unpin it. This feature can be used, for example, to let a trusted friend play a specific game.

# NOTE:

When an app is pinned, the pinned app may open other apps and your personal data may be accessible.

### **Turn On App Pinning**

- Open Settings and touch Password and security > App pinning.
- 2. Touch the On/Off switch.
- 3. Read the on-screen prompts and touch OK.
- To add security for unpinning, switch on Lock device when unpinning and set up a screen lock with or without fingerprint as prompted, or switch on Ask for unlock pattern/PIN/ password before unpinning if you've set a screen lock already.

## Pin an App

- 1. Ensure that app pinning is turned on.
- Open the recent apps list. If the app you want to keep in view is not in recent apps, open it first.

Swipe left or right to find the app card. Then touch at the top of the card and select Pin.

## Unpin the App

- To unpin the app and return to normal use, touch and hold both and for virtual navigation; swipe up from the bottom of the screen and hold for a while for gesture navigation.
- If screen lock is enabled for app pinning, swipe up on the lock screen and draw the pattern or enter the PIN/password. You can also unlock the screen with your fingerprint or face if you have registered it on the phone.

# **Connecting to Networks**

# **Connecting to Mobile Networks**

### Control Mobile Data Use

- Open Settings and touch Mobile network > Mobile data.
- Touch the Mobile data switch to enable or disable mobile data use.

## Select Preferred Network Type

- Open Settings and touch Mobile network > Mobile data.
- Touch Preferred network type and select the type of network you prefer the phone to connect to.

### Set Access Point Names

To connect to the Internet, you can use the default Access Point Names (APN). And if you want to add a new APN, please contact the service provider to get the necessary information.

- 1. Open Settings and touch Mobile network > Mobile data.
- Touch Access Point Names and then touch +.
- Touch each item to enter the information you get from your service provider.
- 4. Touch : > Save to complete.
- NOTE:

To set the APN to default settings, touch : > Reset to default.

# **Connecting to Wi-Fi**

Wi-Fi is a wireless networking technology that can provide Internet access at distances of up to 100 meters, depending on the Wi-Fi router and your surroundings.

To turn Wi-Fi on and connect to a Wi-Fi network:

- Open Settings and touch Wi-Fi.
- 2. Slide the Use Wi-Fi switch to the on position to turn on Wi-Fi.
- 3. Touch a Wi-Fi network name to connect to it.
- If the network is secured, enter the password and touch CONNECT, or touch to scan the QR code of the password when it is available.

### NOTES:

- Your phone automatically connects to previously used Wi-Fi networks when they are in range.
- Your phone can automatically use mobile data network when the Wi-Fi signal is weak. To use this feature, touch Wi-Fi preferences below the network list in the Wi-Fi screen and switch on Auto-switch to mobile network. Additional charges may occur.

# **Connecting to Devices**

# **Connecting to Bluetooth Devices**

Bluetooth is a short-range wireless communication technology. Phones or other devices with Bluetooth capabilities can exchange information wirelessly within a distance of a few meters. The Bluetooth devices must be paired before the communication is performed.

- 1. Open Settings and touch Bluetooth.
- Turn on the switch at the top. Your phone automatically scans for and displays the IDs of all available Bluetooth devices in range.
- 3. Touch the device you want to pair with.
- If necessary, confirm that the Bluetooth passkeys are the same between the two devices and touch PAIR. Alternatively, enter a Bluetooth passkey and touch PAIR.
  - Pairing is successfully completed when the other device accepts the connection or the same passkey is entered.

### NOTE:

The Bluetooth passkey may be fixed for certain devices, such as headsets and hands-free car kits. You can try entering 0000 or 1234 (the most common passkeys), or refer to the documents for that device.

# Connecting to Your Computer via USB

You can connect your phone to a computer with a USB cable and transfer music, pictures, and other files in both directions. Your phone stores these files in the phone storage.

If you are using USB tethering, you must turn that off before you can use USB to transfer files between your phone and computer.

## Connect Your Phone to a Computer via USB

- 1. Connect your phone to the computer with a USB cable.
- Open the notification panel and touch USB (\*\*) to open the Use USB for options menu.
- 3. Choose one of the following options.
  - Charge only: Charge your phone via USB.
  - Install driver: Install the driver needed for some USB connection modes (such as MTP). You only need to install the driver on the same PC once.

### NOTE:

You can also install the driver on PC by running the executable file in the new CD-ROM drive.

- Media device MTP / Android Auto: Transfer files on Windows® PC or Mac®.
- Camera PTP: Transfer photos or files if MTP is not supported by your computer.

## **Disconnect Your Phone From the Computer**

To disconnect the phone from the computer, simply unplug the USB cable when you're finished.

# **Sharing Files With Nearby Devices**

With Nearby Share, you can share photos, videos, and documents with nearby devices via Bluetooth or Wi-Fi.

## Turn Sharing On or Off

- On your phone, make sure Bluetooth, Wi-Fi and Location are turned on. See <u>Connecting to Bluetooth Devices</u>, <u>Connecting</u> <u>to Wi-Fi</u> and <u>Location</u>.
- Open Settings and touch More connected settings > Advanced > Nearby Share.
- 3. Touch the switch at the top to turn Nearby Share on or off.

### **Share Content With Someone**

- 1. Open the content, like a photo or webpage on your phone.
- Find and touch the Share option and then select Nearby Share
- 3. Touch Turn on if Nearby Share is switched off.
- Hold your phone and your friend's device which supports the Nearby Share feature close to each other.
  - NOTE:

Make sure both devices are unlocked, and have Nearby

- Share, Wi-Fi, Bluetooth and location turned on.
- If prompted, touch the Nearby Share notification on your friend's device to make that device visible to nearby devices.
- On your phone, your friend's device name will appear and touch the device name to send the content.
- 7. Accept the sharing on your friend's device.

### **Get Content From Someone**

- Ask your friend to follow the "<u>Share Content With Someone</u>" steps above.
- Open Settings and touch More connected settings > Advanced > Nearby Share and switch on Show notification if it is turned off on your phone.
- You'll get a notification that someone is sharing content with you. Touch the notification if you haven't set your phone visible to nearby devices.

### NOTE:

Make sure both devices are unlocked, and have Nearby Share, Wi-Fi, Bluetooth and location turned on.

4. Touch Accept to get the content.

### Choose Who Can Share Content With You

- Open Settings and touch More connected settings > Advanced > Nearby Share.
- Touch Device visibility and choose one of the following options.

- Everyone: Your phone is visible to anyone who is nearby while your phone screen is on and unlocked.
- Contacts: Your phone is visible to your nearby contacts while your phone screen is on and unlocked.
- Hidden: Your phone is only visible while Nearby Share is turned on and you need to make your phone visible manually.

## Set Data Usage for Sharing

- Open Settings and touch More connected settings > Advanced > Nearby Share.
- 2. Touch Data and choose one of the following options.
  - Data: Mobile data may be used for small files. Charges may apply.
  - Wi-Fi only: Never use mobile data to share.
  - Without internet: Files will always be shared offline.

# Using USB On-The-Go (OTG)

Your phone supports USB On-The-Go. You can connect the phone and a USB peripheral device (such as a USB flash drive, a USB mouse, or a USB keyboard) with an OTG adapter.

For example, when you connect the phone with a USB flash drive, you can browse the files on the flash drive; connect the phone with a USB mouse and you can navigate the phone with the mouse.

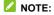

To safely remove a connected USB storage device (such as a USB flash drive), open **Settings**, touch **Storage** and find the name of the device. Then touch  $\triangle$  next to it.

# Sharing Your Mobile Data Connection Through Tethering

You can use tethering to share your phone's Internet connection with a computer that connects to your phone via USB cable or by Bluetooth.

### NOTE:

You cannot transfer files between your phone and the computer when the phone is USB tethered.

- Open Settings and touch Mobile network > Hotspot & tethering.
- Switch on USB tethering or Bluetooth tethering.
  - For USB tethering, connect your phone to the computer with the supplied USB cable before touching USB tethering.
  - For Bluetooth tethering, pair your phone with the computer via Bluetooth and set the computer to obtain its network connection via Bluetooth.

### NOTE:

To stop sharing your data connection, switch off USB tethering

### or Bluetooth tethering.

## **Phone Calls**

# **Placing Calls**

## Place a Call by Dialing

- 1. From the home screen, touch .
- 2. Touch to open the dialer and enter the phone number or the contact name with the dialpad. Touch to delete incorrect digits.
  - NOTE:

As you enter the phone number or the contact name, your phone searches for matching information in your contacts. If you see the number and contact you want to call, touch it to place the call immediately.

- Touch below the keypad to dial a voice call, or close the dialer if necessary and then touch Video call to dial a video call.
- NOTE:

To make an international call, touch and hold the **0** key to enter the plus (+) symbol. Next, enter the country code, followed by the city/area code and then the phone number.

NOTE:

Video call support depends on your mobile service provider.

### Place a Call From the Call History

The call history is a list of all the calls you've placed, received, or missed. It provides a convenient way to redial a number, return a call, or add a number to your contacts.

- From the home screen, touch > i (in the top search field) > Call history.
- NOTE:

Touch Missed to find all missed calls.

- 2. Touch beside a listing to call back.
- NOTE:

You can also touch the contact icon in front of the listing and then touch the number or beside the number to place the voice/video call.

### **Call Your Contacts**

- From the home screen, touch > the tab to view all your contacts.
- Touch a contact and then touch the number or beside the number to place the voice/video call.

# **Answering or Rejecting Calls**

### Answer a Call

When you receive a phone call, slide  ${}^{\mbox{\ensuremath{\mathbb{Q}}}}$  up to answer the call.

- or -

If the screen is unlocked, touch ANSWER.

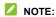

To silence the ringer before answering the call, press either end of the **Volume** key.

### Reject a Call

When you receive a phone call, slide ( down to reject the call. You can also touch **Reply** to reject the call and select a preset text message or edit one to send to the caller.

- or -

If the screen is unlocked, touch **DECLINE** to reject the call. You can also touch the caller number or name, and then touch **Reply** to reject the call and select a preset text message or edit one to send to the caller.

# **Using Options During a Call**

During a call, you will see a number of on-screen options. Touch an option to select it.

- Touch stotum on or off the speaker.
- Touch \* to mute or unmute your microphone.
- Touch to switch to the keypad when you need to enter a code (for example, the PIN for your voicemail or bank account) during the call.
- Touch III to put the call on hold.
- Touch \$\bigcup^+\$ to make another call separately from the first call, which is put on hold.
- Touch \( \frac{\( \)}{\( \)}\) to merge the separate calls into a single conference call.
- Touch \$\Pi\$ to put the caller you are speaking to on hold, and switch to the other call that has been put on hold.
- Touch to end the current call.

### WARNING!

Because of higher volume levels, do not place the phone near your ear during speakerphone use.

# Managing Multi-party Calls

When the call waiting and conference call features are available, you can switch between two calls or set up a conference call.

### NOTE:

The call waiting and conference call features need network

support and may result in additional charges. Please contact your service provider for more information.

### Switch Between Current Calls

When you're on a call and another call comes in, your phone screen informs you and displays the caller ID.

### To respond to an incoming call while you're on a call:

- Touch Answer & end other call to answer the call. This ends the first call and answers the second call.
- Slide down to reject the second call.
- Touch Reply to reject the second call and select a preset text message or edit one to send to the caller.

#### To switch between two calls:

Touch ₩.

### Set Up a Conference Call

With this feature, you can talk to multiple people at the same time.

- 1. Place the first call.
- Once you have established the connection, answer an incoming call or touch that and dial the second number. This

puts the first caller on hold.

- 3. When you're connected to the second party, touch  $\lambda$ .
- 4. If you need to add more parties, have them call you or touch  $\overset{\star}{\nabla}$  to dial the number, and touch  $\overset{\star}{\mathcal{L}}$  to merge the calls one by one.

### NOTE:

The number of calls you can merge depends on your network. Contact your mobile service provider for more information.

If one of the people you called hangs up during the call, you and the remaining callers stay connected. If you initiated the call and are the first to hang up, all callers are disconnected.

To end the conference call, touch \_\_\_\_\_\_

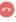

## **Contacts**

You can add contacts on your phone and synchronize them with the contacts in your Google account.

To see your contacts, touch **Google** (folder) > **Contacts** from the home screen.

# **Adding a New Contact**

- 1. Open Contacts.
- 2. Touch + to add a new contact.
- Enter the contact name, phone numbers, email addresses, and other information. Touch More fields if necessary.
- 4. Touch Save.

# **Importing and Exporting Contacts**

You can import contacts from your nano-SIM card or the phone storage, or export contacts to the phone storage. This is especially useful when you need to transfer contacts between different devices.

## Import Contacts From the nano-SIM Card

- 1. Open Contacts.
- Touch = > Settings > Import.
- Select SIM card and touch OK.

4. Check the contacts you need and then touch Import.

## Import Contacts From the Phone Storage

- 1. Open Contacts.
- Touch = > Settings > Import.
- 3. Select .vcf file and touch OK.
- Touch = and find the vCard file(s) on the phone storage and touch one to import contacts.

## **Export Contacts to the Phone Storage**

- Open Contacts.
- Touch = > Settings > Export.
- Touch = and select the directory in which the vCard file will be saved.
- 4. Edit the file name if needed and touch SAVE to create the file.

# Setting a Ringtone for a Contact

Assign a special ringtone to a contact, so you know who is calling when you hear the ringtone.

- 1. Open Contacts.
- Touch a contact you want to set a ringtone for and then touch
   Set ringtone.
- Select a ringtone, music file, or recording you like and touch OK.

# **Setting Call Blocking**

The call blocking feature allows you to block calls and messages from certain numbers.

- 1. Open Contacts.
- 2. Touch = > Settings > Blocked numbers.
- 3. Touch Add a number.
- Enter a phone number or touch 

   to select a number from the contact list.
- Touch Block.

## NOTES:

- You can also block calls from unidentified callers by switching on Unknown in the Blocked numbers screen.
- To unblock a number, touch X next to the number and touch Unblock.

# Messages

You can use Messages to exchange text messages (SMS), multimedia messages (MMS), and chat messages.

# Sending a Message

From the home screen, touch =

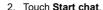

- 3. Add recipients by one of the following ways.
  - Manually enter the recipient's number or contact name. (You can touch to enter numbers with a dialpad.) If the phone presents a few suggestions, touch the one you want to add.
  - Select a recipient from your contact list.
  - To add more recipients for a group conversation, touch or to choose the recipients and then touch Next. You can edit the group name if necessary.
- 4. If you want to send a multimedia message, touch to select existing photos/videos or shoot new ones and add them to the message, touch to share contacts or add location or files, or touch and hold to add a voice recording.
- Touch the text box and enter the message text.

- 6. Touch .
- NOTES:
- If you add two or more recipients, the message may be sent as a group MMS where everyone can reply and see each other's messages. For group message setting, touch \$\frac{\*}{\*} > \text{Settings} > \text{Advanced} > \text{Group messaging} \text{ from the Messages screen.}
- You can also include email addresses as recipients for a multimedia message.
- Do not add any attachment if you want to send a text message. Otherwise you may be charged for a multimedia message.

# **Message Options**

On the Messages screen, touch and hold a thread and the following options are available.

- Touch 

   to pin the thread to the top of your message list, so you can find it quickly. You can pin up to 3 threads. Touch to unpin the thread.
- Touch to archive the thread. You can touch > Archived from the Messages screen to find all archived messages.
- Touch **III** > **Delete** to delete the thread.
- Touch > Add contact > Add to contacts to add the new

number in the thread to your contacts.

 Touch > Block > OK to block the contact or number in the thread, and the thread will be moved to "Spam & blocked." You can touch > Spam & blocked from the Messages screen to find all blocked messages.

## NOTE:

You can touch and hold a thread and touch more to select them, and then choose to archive or delete them.

## Camera

## **Capturing a Photo**

- 1. Open the Camera app.
- Aim the camera at the subject and make any necessary adjustments. Capture (auto camera) mode is used by default.

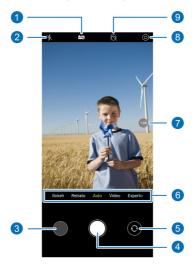

| Number | Function                                                                                                    |
|--------|----------------------------------------------------------------------------------------------------|
| 1      | Change the HDR setting.                                                                                                    |
| 2      | Change the flash setting.                                                                                                    |
| 3      | View pictures and videos you have taken.                                                                                                    |
| 4      | Capture a picture.                                                                                                    |
| 5      | Switch between the front and back cameras.                                                                                                    |
| 6      | Swipe left or right to switch among the default Capture (auto camera) mode, Panorama mode, Refocus mode, Portrait mode, Video mode, and Pro mode. Touch <b>More</b> to use other special camera modes: Burst, Interval, Time lapse, Filter, QR code, Ultra Res, Macro, and Night Full Dynamic Range (FDR). |
| 7      | Zoom slider: Drag it up or down to zoom in or out.                                                                                                    |
| 8      | Change the camera settings.                                                                                                    |
| 9      | Enable beauty mode and customize its options manually to beautify faces in the picture.                                                                                                    |

# **○** WARNING!

Keep a safe distance when using the flash. Do not point the flash towards the eyes of people or animals.

### NOTE:

You can spread or pinch on the screen or use the zoom slider to zoom in or out before taking pictures.

3. Touch the area where you want the camera to focus, or leave the camera to autofocus on the center of the image.

### NOTE:

In auto camera mode, you can touch and hold on the viewfinder screen to lock the focus and exposure, and then drag \*\* up or down to adjust the exposure.

4. Lightly touch

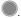

### NOTE:

You can quickly capture a picture by pressing the **Volume down** key twice quickly when the screen is off. The phone will vibrate when the picture is taken. To use this feature, touch at the top and select **Quick capture by double-click vol do...** 

# Recording a Video

- 1. Open the Camera app.
- 2. Touch Video.
- Aim the camera at the subject and make any necessary adjustments. You can touch any area on the screen that you want the camcorder to focus on before and during recording.
- 4. Touch to start recording. You can touch to pause or resume recording, or touch to save the frame as a photo.

Touch to stop recording.

### NOTES:

- You can spread or pinch on the screen or use the zoom slider to zoom in or out before and during recording.
- You can record a silent video by turning off the phone microphone. Just touch at the top and switch off Microphone switch before recording.

# **Using Macro Camera Mode**

You can use the macro camera to shoot close-ups of the subjects, such as flowers, insects, and small items.

- Open the Camera app.
- 2. Touch More > Macro.
- Keep the subject close to the camera, and spread or pinch on the screen to zoom in or out if necessary.
- 4. Touch to take the photo.
- NOTE:

You cannot touch the viewfinder screen to focus in this mode.

# **Using AI Scene Recognition**

Al scene recognition can automatically adjust the color and lighting settings to match the scene or subject. For example, if

you are taking a picture of flowers, it will choose the best color for flowers and the picture will be more vivid.

- Open the Camera app.
- Touch at the top to open the camera settings, and switch on AI scene recognition.
- Aim the camera at the subject. A scene icon will appear depending on the subject detected.
- 4. Touch to take the photo.

### NOTE:

Al scene recognition is only available in auto camera mode.

# **Using Pro Mode**

You can use Pro mode to adjust more camera options for your photo such as ISO, white balance, exposure, etc.

- Open the Camera app.
- Touch Pro.
- Aim the camera at the subject and you can make the following adjustments.
  - Touch the camera options at the bottom to adjust overall exposure, shutter speed, focus, ISO, white balance, contrast and saturation.
  - ▶ Touch at the top to adjust the metering setting.

4. Touch to take the photo.

# **Using Other Camera Modes**

Your camera app offers other powerful and interesting camera modes. Touch **More** in the viewfinder screen to find them all.

- Panorama: Capture panoramic photos either horizontally or vertically.
- Refocus: Take a photo with the subject in focus and the background blurred. You can adjust the slider to change the shutter aperture.

## NOTE:

For a picture taken in Refocus mode, you can open it in full screen in the Photos app, touch  $\frac{1}{2}\frac{1}{1}$  > **Gallery Editor** > **Blur picture**, and then touch anywhere on the picture to refocus or adjust the blurriness.

- Portrait: Take a picture with the faces in the viewfinder screen in focus and the background blurred. You can also take selfies with a depth effect when using the front camera.
- Burst: Touch and hold to take a series of photos quickly.
- Interval: Take several pictures with the front camera automatically and save the selfie(s) you like. You can set the time interval between each picture in the camera settings.
- Time lapse: Record time lapse videos with the back

camera. You can set the time interval between each frame in the camera settings.

- Filter: Select a color effect for the picture.
- Qr code: Read the QR code in the viewfinder screen. Or touch at the top to open a picture and scan the QR code in it.
- Ultra Res: The picture resolution is set to 64M in this mode, so you can take high-quality pictures.
  - NOTE:

You cannot zoom in or out on the screen in this mode.

. Night FDR: Capture pictures in low-light environment.

# NOTE:

Some camera modes are only available for the back camera.

## **Photos**

# **Opening Photos**

From the home screen, touch **Google** (folder) > **Photos**. You'll see all the photos and videos on your phone and, if you turned on "back up & sync," anything else synced to your Google Photos library.

# **Sharing Your Photos or Videos**

- 1. Open Photos.
- 2. Touch and hold a photo or video to select it.
- 3. Touch more items that you want to share.
- 4. Touch  $\stackrel{<}{\leqslant}$  and select how you want to share the items.

# **Deleting Unwanted Photos or Videos**

- Open Photos.
- 2. Touch and hold a photo or video to select it.
- 3. Touch more items that you want to move to trash.
- 4. Touch iii > Move to trash.

# **Restoring a Photo or Video**

- 1. Open Photos.
- 2. Touch ≡ > Trash.
- Touch and hold the photo or video you want to restore and touch Restore > Restore.

## **FM Radio**

# **Scanning for Channels**

- Open the FM Radio app. You can listen to the radio through the phone speaker without plugging in a wired headset.
- Touch > Scan > OK. Your phone scans for all available channels and saves them to the channel list.

## NOTE:

When you open the **FM Radio** app for the first time, it will automatically scan for channels and show the channel list. You can also touch : > All channels to view the list.

# Listening to FM Radio

- Open the FM Radio app.
- 2. Touch : > All channels and select a channel.

  You can also drag the red needle along the frequency panel or touch or to switch to other channels, or touch or to adjust the current channel frequency.

# NOTE:

Touch  $\Leftrightarrow$  to add the channel to favourites.

## **Voice Recorder**

**Voice Recorder** enables you to record and listen to voice memos.

# **Recording a Voice Memo**

- 1. Open Voice Recorder.
- Touch to select the audio format of the recording.
- Touch to start recording. During recording, you can do the following:
  - ▶ Touch or or to pause or continue the recording.
  - ► Touch or or to add a time tag or photo tag to the recording.
  - ▶ Touch an added time tag to attach a picture or add text.
- 4. Touch DONE to stop recording.
- Edit the file name and touch SAVE to save the recording.
   If you don't want to save the memo after recording it, touch DELETE > DELETE to delete it.

# **Playing a Voice Memo**

 Touch = at the top right of the screen to see all recordings. Touch the title of a memo to play it. During the playing, you can touch to change the playback speed, touch View tag to view all tags, touch or to add a time tag or photo tag, or touch and hold a tag to delete it.

# **Trimming a Voice Memo**

- While playing a recording, touch to open the editing screen.
- 2. Drag or to trim the recording. You can touch to preview the trimmed recording.
- Touch TRIM.
- 4. Edit the new file name and touch SAVE.

## **Phone Switch**

You can use Phone Switch to easily transfer data such as contacts, messages, pictures, audio, videos, etc. from your old Android phone to the new one. You need to install Phone Switch on both phones first.

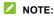

For detailed help information, open **Phone Switch** and touch > **Help**.

#### To install the Phone Switch app on another phone:

- Open Phone Switch.
- 2. Touch Share Phone Switch.
- 3. Turn on Bluetooth on another phone.
- Touch SHARE and then touch the phone name in the list to send the app installation file to that phone.
- Install the Phone Switch app on that phone after the installation file has been received.

#### To transfer data from the old phone to the new one:

- Turn off the mobile data connection and enable the location service on both phones.
- Open the Phone Switch app on the new phone and touch NEW. A QR code will be displayed on the screen.
- 3. Open the Phone Switch app on the old phone and touch

#### OLD.

Use the old phone to scan the QR code on the new phone's screen to connect the two phones via Wi-Fi.

### NOTE:

If the connection fails, touch **Unable to connect?** and follow the on-screen instructions to try again.

- Check the data you need to transfer on the old phone and touch START CHANGING.
- Wait until the data has been transferred and imported to the new phone. Touch **DONE**.

# **Settings**

The **Settings** app contains most of the tools for customizing and configuring your phone.

### Wi-Fi

Open **Settings** and touch **Wi-Fi**. You can turn Wi-Fi on or off and configure your Wi-Fi connections. See <u>Connecting to Wi-Fi</u>.

### **Bluetooth**

Open **Settings** and touch **Bluetooth**. You can turn Bluetooth on or off and configure your Bluetooth connections. See <u>Connecting to Bluetooth Devices</u>.

### **Mobile Network**

### **Airplane Mode**

Open **Settings** and touch **Mobile network > Airplane mode** to turn airplane mode on or off. All the phone's radios that transmit voice or data are turned off when airplane mode is on.

## Hotspot & Tethering

Open **Settings** and touch **Mobile network > Hotspot & tethering** to share your phone's mobile data connection with
PCs or other devices via USB or Bluetooth. See <u>Sharing Your</u>

#### Mobile Data Connection Through Tethering.

#### Mobile Data

Open **Settings** and touch **Mobile network > Mobile data** to control mobile data and data roaming, check and manage mobile data use, set network type, and set access point names and other network options. See <u>Connecting to Mobile</u> <u>Networks</u>.

# NOTE:

The data usage is measured by your phone, and your carrier's data usage accounting may differ.

# **More Connection Settings**

Open **Settings** and touch **More connection settings** to use the following features.

- VPN: Set up and connect to virtual private networks.
- Private DNS: Turn Private DNS on or off, or change its settings. To get information from a website, your phone first asks where the website is. Private DNS is a way to help secure these questions and answers. We recommend keeping Private DNS turned on.
- Printing (Advanced): Use the default printing service or other printer plug-ins installed from the Google Play Store or your printer manufacturer for wireless printing.
- Chromebook (Advanced): Connect with your Chromebook device

- Nearby Share (Advanced): Use Bluetooth or Wi-Fi to share files with other devices near your phone. You can share things like photos, videos, documents, and links. See <u>Sharing Files With Nearby Devices</u>.
- Android Auto (Advanced): Connect to your car and use apps on your car screen.

### Home Screen & Lock Screen

Open **Settings** and touch **Home screen & lock screen** to change the theme, set the wallpapers, configure the home screen settings, enable ZTE Locker, enable Always-on display, or configure lock screen settings.

## NOTE:

To use ZTE Locker on the lock screen or apply the lock screen settings, you need to disable the **Start** app. You can open **Start**, touch (S) > **Disable Start** and touch **DISABLE**.

### **Notification & Status Bar**

Open **Settings** and touch **Notification & status bar** to manage app notifications, status bar options, and advanced notification options.

# **Display**

Open Settings and touch Display to configure the display

options, including brightness level, Dark mode, Read mode, Night Light, color temperature, full-screen display settings, screen timeout, text and display size, auto-rotate screen, etc.

### Sound and Vibration

Open **Settings** and touch **Sound and vibration**. Adjust different types of volume, toggle sound mode (see <u>Switching to Vibration or Silent Mode</u>), set Do Not Disturb options (see <u>Using Do Not Disturb Mode</u>), set up ringtone and notification sound, set DTS sound effects, and set other sounds and vibrations.

#### **Features**

Open **Settings** and touch **Features**. The following features are available.

- System navigation: Set the navigation style as virtual navigation or gesture navigation. See <u>Setting the Navigation</u> <u>Style</u>.
- One-handed mode: Enable or disable one-handed mode when virtual navigation is in use. See <u>Using One-Handed Mode</u>.
- Z-POP: While Z-POP is on, a floating bubble appears on the edge of the screen. You can drag the bubble to reveal navigation operations. Touch Custom button to customize the default and expanded buttons. Enable Auto-move to edge on full screen to hide the floating bubble into the edge of the screen automatically when using an app in full

screen.

 Record screen: Set sound source, video quality and the touch interaction option for screen recording.

### NOTE:

To record the screen and save it as a video, swipe down the status bar with two fingers and touch **Record screen** in the Quick Settings panel, touch Quick Settings panel, touch Quick Settings panel, touch Quick Settings panel, touch Quick Settings panel, touch Quick Settings panel, to mute the recording or change sound source, and then touch Quick to start recording and Quick To pause or stop.

- Touch sensitivity: Adjust the touch sensitivity so as to make the phone respond to your touches when using a screen protector or wearing gloves.
- Screen-edge mistouch prevention: Adjust the width of edge touch area to prevent accidental touches on the screen edges.
- Gesture & motion: You can control the phone with special finger gestures or by moving the phone in different ways.
   Touch the switches to enable each function; touch each function to view how to use it or try it out.

### NOTE:

The use of phone cover/case may stop certain functions from working.

- Touch-disable mode: Prevent unintended operations caused by accidental touches on the screen when the phone is placed in your pocket.
- Wake up Google assistant: When this feature is enabled,

you can wake up the Google Assistant by pressing and holding the **Power** key for about 0.5 seconds. To power off or restart the phone, you need to press and hold the **Power** key for more than 3 seconds.

# **Password and Security**

Open **Settings** and touch **Password and security** to configure options that help keep your phone and data safe.

- Screen lock: Disable the screen lock or enable it with swipe, pattern, PIN, or password. See <u>Protecting Your Phone With</u> <u>Screen Locks</u>.
  - Touch beside **Screen lock** to set its options.
- Fingerprint: Set up to 5 fingerprints and enable them to unlock the phone or quickly open a selected app. See <u>Using</u> <u>Your Fingerprint</u>.
- Face recognition: Use face recognition to unlock the screen. See <u>Using Face Recognition</u>.
- Google Play Protect: Google Play Protect regularly checks your apps and phone for harmful behaviour and warns you about any detected potential harm.
- Security update: Check for security update of your system.
- Find My Device: Use Find My Device to locate, lock, or wipe your lost device remotely. The lost device must be signed in to a Google account.
- Emergency information: Edit your medical information and emergency contacts for first responders to read from

your lock screen.

 Smart Lock: Keep the phone unlocked when connected to trusted devices, in trusted places, or unlocked when your phone is being carried on the body.

### NOTE:

You need to sign in to your Google account on the phone to use all the **Smart Lock** features.

- Device admin apps: View or deactivate apps you have authorized to be device administrators.
- SIM card lock:
  - Lock SIM card: Activate or deactivate the PIN lock to require the PIN before accessing the nano-SIM card.
  - Change SIM PIN: Change the PIN used to access the nano-SIM card.

### NOTE:

Put all your confidential passwords in a safe place for future use. If you enter the wrong SIM PIN more times than allowed, your nano-SIM card will be locked and you cannot access the mobile phone network. Contact your operator for a PIN Unlock Key (PUK) to restore the nano-SIM card.

- Encryption & credentials: Check the encryption status of your phone and set the credential storage options.
- Trust agents: View or deactivate trust agents.
- App pinning: Pin an app's screen to keep it in view until you unpin it. This feature can be used, for example, to let a trusted friend play a specific game. See <u>Protecting Your</u>

# **Apps**

## App Info

Open **Settings** and touch **Apps**. View recently opened apps at the top or touch **SEE ALL [number] APPS** to see all apps installed on your phone and manage them. Touch an app to see its information and configure the available options.

#### Screen Time

Open **Settings** and touch **Apps > Screen time** to find out how much time you spend on apps and set the total time per day that you can use an app. When you reach your limit, the app closes and its icon dims.

## **Default Apps**

Open **Settings** and touch **Apps > Default apps** to select the default app for web browsing, phone calling, messaging, etc. Touch **Opening links** to set Instant apps options, or touch an installed app to check its supported links and set whether to open the links in the app, and clear the app's defaults.

## **Permission Manager**

Open **Settings** and touch **Apps > Permission manager** to check what apps have been allowed to access certain permissions. You can also change the app permissions.

# WARNING!

Changing the app permissions may result in the app not working correctly or as originally intended.

## Wireless Emergency Alerts

Open **Settings** and touch **Apps > Wireless emergency alerts** to configure the emergency broadcast notifications.

## Special App Access

Open **Settings** and touch **Apps > Special app access** to set special access options of apps.

# **Battery**

Open **Settings** and touch **Battery** to view the battery level, enable different battery saving modes, check what has been using the battery, manage apps intelligently, or set more options to improve battery life.

# **Storage**

Open **Settings** and touch **Storage** to view the memory information of the internal phone storage. You can get a detailed breakdown of space usage by type.

When you connect a USB storage device (such as a USB flash) to your phone with an OTG adapter, you can view its storage status, unmount it, or erase all data on it. See <u>Using USB On-The-Go (OTG)</u>.

### Location

Open **Settings** and touch **Location** to manage location services, which help your phone and apps determine your location. To use location-related applications, such as finding your location on Google Maps, you must have location services enabled on your phone.

# **Privacy**

Open **Settings** and touch **Privacy** to configure the privacy settings.

 Permission manager: Check what apps have been allowed to access certain permissions. You can also change the app permissions.

## **WARNING!**

Changing the app permissions may result in the app not working correctly or as originally intended.

- Show passwords: Display passwords as you enter them.
- Notifications on lock screen: Choose what notification contents will be shown on the lock screen.
- Autofill service from Google: Set the options of Autofill with Google. With a single touch, you can fill in passwords, addresses, credit cards, and other information saved to your Google account.
- · Advanced: Set advanced options such as Google location

history, activity controls, ads personalization, and usage & diagnostics.

### **Users and Accounts**

Open **Settings** and touch **Users and accounts** to add multiple users on your phone, or manage your accounts and synchronization. Touch **Add account** to sign in to or create accounts on your phone. Touch an account you have added to adjust its settings.

# **Accessibility**

Open **Settings** and touch **Accessibility** to configure accessibility options and services on your phone, such as using **Color correction** or **Text and display size** for users with sight problems.

# **Digital Wellbeing & Parental Controls**

Open Settings and touch Digital Wellbeing & parental controls to get information about how you spend time on your phone, like how often you unlock it and how long you use each app. You can use that information to improve your digital wellbeing. You can also help your child balance their screen time with the Family Link app.

 Dashboard: Check the screen time, number of notifications, and opened times of each app. You can set daily timers for most apps. When the app timer ends, the app is paused for the rest of the day.

- Bedtime mode: Schedule changes to help you get ready for sleep, like removing your screen's colors and stopping notifications.
- Focus mode: Choose which apps you want to pause.
  When Focus mode is on, you can't use these apps and
  won't get notifications from them. To temporarily unpause
  apps when Focus mode is on, touch TAKE A BREAK and
  choose a time limit.
- REDUCE INTERRUPTIONS: Manage app notifications and Do Not Disturb settings to reduce interruptions from your important tasks.
- Heads Up: Get reminders to stop using your phone while you're walking.

#### **L** CAUTION:

This feature doesn't replace paying attention. Please use with caution

- Show icon in the app list: Display or hide the Digital Wellbeing app in the app list.
- Parental controls: Touch Set up parental controls to add content restrictions and set other limits for your child with the Family Link app.

# Google

Open **Settings** and touch **Google** to manage settings for Google apps and services.

# **System and Update**

## System Update

Open Settings and touch System and update > System update to check for system updates and install them when they become available

## Languages & Input

Open **Settings** and touch **System and update > Languages & input** to configure options related to system language, input methods and assistance, speech output as well as mouse/trackpad input.

#### Date & Time

Open **Settings** and touch **System and update > Date & time** to set date, time, time zone, and the time format. You can also use network-provided data.

#### **Downloads**

Open **Settings** and touch **System and update > Downloads** to view and manage your downloaded files.

## **Backup**

Open **Settings** and touch **System and update > Backup** to manage data backup options. To easily restore or switch phones at any time, you can enable automatic backup to

Google Drive of important data. You need to sign in to your Google account to use this feature.

# **Reset Options**

Open **Settings** and touch **System and update > Reset options** to reset network settings, app preferences, or the phone to factory default status.

### **About Phone**

Open **Settings** and touch **About phone** to view phone status, nano-SIM card status, legal information, and other information. You can also use the phone storage as the extended RAM to make your phone run more smoothly. See <u>Using the Phone Storage as the Extended RAM</u>.

# **For Your Safety**

# **General Safety**

|          | Don't make or receive<br>handheld calls while<br>driving. Never text<br>while driving. | A   | Don't use at gas stations.                                                                                                    |
|----------|----------------------------------------------------------------------------------------|-----|----------------------------------------------------------------------------------------------------|
| <b>İ</b> | Keep your phone at<br>least 10 mm away<br>from your body while<br>making calls.        |     | Your phone may produce a bright or flashing light.                                                                                                    |
|          | Small parts may cause choking.                                                         | è   | Don't dispose of your phone in fire.                                                                                                    |
| ET &     | Your phone can produce a loud sound.                                                   | 119 | To prevent possible hearing damage, do not listen at high volume levels for long periods. Exercise caution when holding your phone near your ear while the loudspeaker is in use. |

| S. S. S. S. S. S. S. S. S. S. S. S. S. S | Avoid contact with anything magnetic.                                                                            |          | Avoid extreme temperatures.                                                |
|------------------------------------------|----------------------------------------------------------------------------------------------------|----------|----------------------------------------------------------------------------|
|                                          | Keep away from<br>pacemakers and<br>other electronic<br>medical devices.                                         |          | Avoid contact with liquids. Keep your phone dry.                           |
| 4                                        | Turn off when asked to in hospitals and medical facilities.                                                      | I        | Do not attempt to disassemble your phone.                                  |
|                                          | Turn off when told to on aircraft and at airports.                                                               | <b>₽</b> | Only use approved accessories.                                             |
| **                                       | Turn off when near explosive materials or liquids.                                                               | <u></u>  | Don't rely on your phone as a primary device for emergency communications. |
| ₽@                                       | For pluggable equipment, the socket-outlet shall be installed near the equipment and shall be easily accessible. |          |                                                                            |

# FCC RF Exposure Information (SAR)

This phone is designed and manufactured not to exceed the emission limits for exposure to radio frequency (RF) energy set by the Federal Communications Commission of the United States.

During SAR testing, this device was set to transmit at its highest certified power level in all tested frequency bands, and placed in positions that simulate RF exposure in usage against the head with no separation, and near the body with the separation of 0.4 inches (10 mm). Although the SAR is determined at the highest certified power level, the actual SAR level of the device while operating can be well below the maximum value. This is because the phone is designed to operate at multiple power levels so as to use only the power required to reach the network. In general, the closer you are to a wireless base station antenna, the lower the power output.

The exposure standard for wireless devices employing a unit of measurement is known as the Specific Absorption Rate, or SAR. The SAR limit set by the FCC is 1.6 W/kg.

This device is complied with SAR for general population/uncontrolled exposure limits in ANSI/IEEE C95.1-1992 and had been tested in accordance with the measurement methods and procedures specified in IEEE1528.

The FCC has granted an Equipment Authorization for this model phone with all reported SAR levels evaluated as in compliance with the FCC RF exposure guidelines. SAR information on this model phone is on file with the FCC and can

be found under the Display Grant section of www.fcc.gov/oet/ea/fccid after searching on FCC ID: SRQ-ZTE9046. The FCC ID also can be found on the device when you open Settings > About phone > FCC ID.

For this device, the highest reported SAR value for usage against the head is 1.14 **W/kg**, and for usage near the body is 1.17 **W/kg**.

While there may be differences between the SAR levels of various phones and at various positions, they all meet the government requirements.

SAR compliance for body-worn operation is based on a separation distance of 0.4 inches (10 mm) between the unit and the human body. Carry this device at least 0.4 inches (10 mm) away from your body to ensure RF exposure level compliant or lower to the reported level. To support body-worn operation, choose the belt clips or holsters, which do not contain metallic components, to maintain a separation of 0.4 inches (10 mm) between this device and your body.

RF exposure compliance with any body-worn accessory that contains metal was not tested and certified, and use of such body-worn accessory should be avoided.

# **FCC Regulations**

This device complies with part 15 of the FCC Rules. Operation is subject to the following two conditions: (1) This device may not cause harmful interference, and (2) this device must accept any interference received, including interference that may

cause undesired operation.

This equipment has been tested and found to comply with the limits for a Class B digital device, pursuant to part 15 of the FCC Rules. These limits are designed to provide reasonable protection against harmful interference in a residential installation. This equipment generates, uses and can radiate radio frequency energy and, if not installed and used in accordance with the instructions, may cause harmful interference to radio communications. However, there is no guarantee that interference will not occur in a particular installation. If this equipment does cause harmful interference to radio or television reception, which can be determined by turning the equipment off and on, the user is encouraged to try to correct the interference by one or more of the following measures:

- Reorient or relocate the receiving antenna.
- Increase the separation between the equipment and receiver.
- Connect the equipment into an outlet on a circuit different from that to which the receiver is connected.
- Consult the dealer or an experienced radio/TV technician for help.

#### CAUTION:

Changes or modifications not expressly approved by the manufacturer could void the user's authority to operate the equipment.

The antenna(s) used for this transmitter must not be co-located or operating in conjunction with any other antenna or transmitter.

### **Distractions**

## **Driving**

Full attention must be given to driving at all times in order to reduce the risk of an accident. Using a phone while driving (even with a hands-free kit) can cause distraction and lead to an accident. You must comply with local laws and regulations restricting the use of wireless devices while driving.

## **Operating Machinery**

Full attention must be given to operating the machinery in order to reduce the risk of an accident.

# **Product Handling**

## General Statement on Handling and Use

You alone are responsible for how you use your phone and any consequences of its use.

You must always switch off your phone wherever the use of a phone is prohibited. Use of your phone is subject to safety measures designed to protect users and their environment.

- Always treat your phone and its accessories with care and keep them in a clean place.
- Keep the screen and camera lens clean. An unclean screen or camera lens may slow down the phone's reaction to your operations or interfere with the image quality.
- Clean your phone and its accessories with a soft material such as cleaning cloth for eyeglass lenses. Do not use alcohol or other corrosive substances for cleaning or allow them to get inside.
- Do not expose your phone or its accessories to open flames or lit tobacco products.
- Do not expose your phone or its accessories to liquid, moisture or high humidity.
- Do not drop, throw or try to bend your phone or its accessories.
- Do not use harsh chemicals, cleaning solvents, or aerosols to clean the phone or its accessories.
- · Do not paint your phone or its accessories.
- Do not attempt to disassemble your phone or its accessories.
   Only authorized personnel can do so.
- Do not place your phone inside or near heating equipment or high-pressure containers, such as water heaters, microwave ovens, or hot cooking utensils. Otherwise, your phone may be damaged.

- Please check local regulations for disposal of electronic products.
- Do not carry your phone in your back pocket as it could break when you sit down.

## **Battery Safety**

- Using ZTE-unapproved or incompatible battery, charger or power adapter may damage your device, shorten its lifespan or cause a fire, explosion or other hazards.
- The recommended operating temperatures are 0 °C to 35 °C and the storage temperatures are -20 °C to +45 °C. Extreme temperatures can damage the device and reduce the charging capacity and lifespan of your device and battery.

## **WARNING!**

Do not remove the back cover. The battery is not removable. Removal may cause fire or explosion.

- Do not change or replace the built-in rechargeable battery in your device by yourself. The battery can only be changed or replaced by ZTE or ZTE authorized service provider.
- Do not place the device or the battery in or near heating equipment, such as microwave ovens, stoves or radiators.
   Keep the device and the battery away from excessive heat and direct sunlight. If not, the device or the battery may overheat and cause explosion or fire.
- Do not disassemble, squeeze or puncture the device, as this can cause explosion or fire.

- Do not throw the device into a fire to avoid explosion.
- Please disconnect the charger when the battery is fully charged. Overcharging may shorten the battery life.
- When not using the device for a long period, please charge the battery about half and then store the device in a cool dry place.
- If the battery damages or shows signs of swelling or leakage, please stop use immediately and contact ZTE or ZTE authorized service provider for replacement.

#### Small Children

Do not leave your phone and its accessories within the reach of small children or allow them to play with it. They could hurt themselves or others, or could accidentally damage the phone.

Your phone contains small parts with sharp edges that may cause an injury or may become detached and create a choking hazard.

## Demagnetization

To avoid the risk of demagnetization, do not allow electronic devices or magnetic media close to your phone for a long time.

## Electrostatic Discharge (ESD)

Do not touch the metallic connectors of the nano-SIM card.

#### **Antenna**

Do not touch the antenna unnecessarily.

#### Normal Use Position

When placing or receiving a phone call, hold your phone to your ear, with the bottom towards your mouth.

## **Airbags**

Do not place a phone in the area over an airbag or in the airbag deployment area, as an airbag inflates with great force and serious injury could result. Store the phone in a safe and secure area before driving your vehicle.

### Seizures/Blackouts

Your phone can produce a bright or flashing light. A small percentage of people may be susceptible to blackouts or seizures (even if they have never had one before) when exposed to flashing lights or light patterns such as when playing games or watching videos. If you have experienced seizures or blackouts or have a family history of such occurrences, please consult a physician. To reduce the risk of blackouts or seizures, use your phone in a well-lit room and take frequent breaks.

## Repetitive Strain Injuries

To minimize the risk of Repetitive Strain Injury (RSI) when texting or playing games with your phone:

- Do not grip the phone too tightly.
- Press the buttons lightly.
- Use the special features which are designed to minimize the times of pressing buttons, such as Message Templates and Predictive Text.
- Take frequent breaks to stretch and relax.

## **Emergency Calls**

This phone, like any other wireless phone, operates using radio signals, which cannot guarantee connection in all conditions. Therefore, you must never rely solely on any wireless phone for emergency communications.

#### **Loud Noise**

This phone is capable of producing loud noises, which may damage your hearing. Turn down the volume before using headphones, Bluetooth headsets or other audio devices.

## **Phone Heating**

Your phone may become warm during charging and normal use.

# **Electrical Safety**

#### Accessories

Use only approved accessories.

Do not connect with incompatible products or accessories.

Take care not to allow metal objects, such as coins or key rings, to contact or short-circuit the charging jack. Never puncture the surface of the phone with sharp objects.

#### Connection to Vehicles

Seek professional advice when connecting a phone interface to the vehicle electrical system.

## Faulty and Damaged Products

Do not attempt to disassemble the phone or its accessories. Only qualified personnel can service or repair the phone or its accessories. If your phone (or its accessories) has been submerged in water, punctured, or subjected to a severe fall, do not use it until you have taken it to be checked at an authorized service center.

# Radio Frequency Interference

#### General Statement on Interference

Care must be taken when using your phone in close proximity to personal medical devices, such as pacemakers and hearing aids.

Please consult your doctor and the device manufacturers to determine if the operation of your phone may interfere with the operation of your medical devices.

#### **Pacemakers**

Pacemaker manufacturers recommend that a minimum separation of 15 cm be maintained between a mobile phone and a pacemaker to avoid potential interference with the pacemaker. To achieve this, use the phone on the opposite ear to your pacemaker and do not carry it in a breast pocket.

## **Hearing Aids**

People with hearing aids or other cochlear implants may experience interfering noises when using wireless devices or when one is nearby.

The level of interference depends on the type of the hearing device and the distance from the interference source. Increasing the separation between them may reduce the interference. You may also consult your hearing aid manufacturer to discuss alternatives.

## **Medical Equipment**

Switch off your wireless device when you are requested to do so in hospitals, clinics or healthcare facilities. These requests are designed to prevent possible interference with sensitive medical equipment.

### **Aircraft**

Switch off your wireless device whenever you are instructed to do so by airport or airline staff.

Consult the airline staff about the use of wireless devices onboard the aircraft and enable airplane mode of your phone when boarding an aircraft.

#### Interference in Vehicles

Please note that because of possible interference with electronic equipment, some vehicle manufacturers forbid the use of mobile phones in their vehicles unless a hands-free kit with an external antenna is included in the installation.

# **Explosive Environments**

## **Gas Stations and Explosive Atmospheres**

In locations with potentially explosive atmospheres, obey all posted signs to turn off wireless devices such as your phone or other radio equipment.

Areas with potentially explosive atmospheres include fueling areas, below decks on boats, fuel or chemical transfer or storage facilities, and areas where the air contains chemicals or particles, such as grain, dust, or metal powders.

## **Blasting Caps and Areas**

Power off your mobile phone or wireless device when in a blasting area or in areas where signs are posted to power off "two-way radios" or "electronic devices" to avoid interfering with blasting operations.